## **Quick Start Guide**

Generic Gateway/Console/Hub Configuration

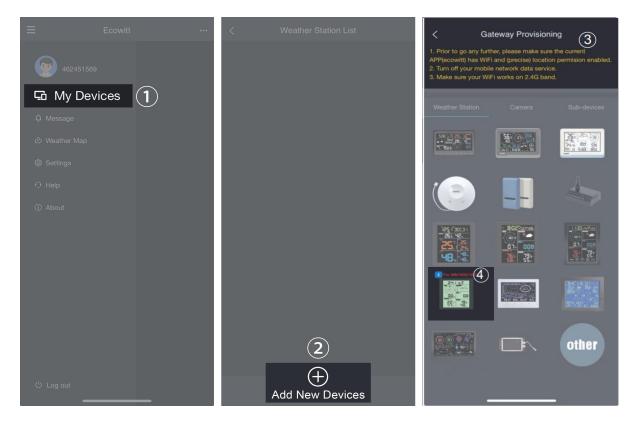

- 1. Install the "ecowitt" APP. Make sure you have the app with location and Wi-Fi services enabled.
- 2. Disable the cellular network data service on your mobile phone during the setup process (if you are using a mobile phone to run the ecowitt app).
- Tap "menu" at the top left corner, then go to "weather station," and select "+ add a new weather station" to initiate the Wi-Fi provisioning process.
- 4. Follow the instructions provided by the app, and if you encounter any issues, please contact our customer service department.

If you are unable to configure the device network settings using the mobile app, we recommend using the SETUP Via Embedded Web page on next page.

## **SETUP Via Embeded Webpage**

- 1. Activating configuration mode on weather station.(If you don't know how to Activate , please reading on APP page Wi-Fi provisioning.)
- 2. Use your mobile phone to connectto the Wi-Fi hot spotfrom your weather station.

|                         | Local Network 2                                                                   | _ocal Network        |                                                          |
|-------------------------|-----------------------------------------------------------------------------------|----------------------|----------------------------------------------------------|
| Login<br>admin<br>Login | Weather Services<br>Device Setting<br>Unit Settings<br>Calibration<br>Rain Totals |                      |                                                          |
|                         |                                                                                   | Router SSID          | MI-OST Scan Router 3                                     |
|                         | Sensors ID<br>Live Data                                                           | WIFI Password        | If you router is dual-band, make sure you connect to the |
|                         | Local Network Weather Services 4                                                  |                      | Weather Services                                         |
|                         | Device Setting                                                                    |                      | Ecowitt.net                                              |
|                         | Unit Settings<br>Calibration<br>Rain Totals                                       | Interval ( minutes ) | 1 84:0D:8E:B5:0A:AD 5                                    |
|                         | Sensors ID<br>Live Data                                                           |                      |                                                          |

- 3. Go to your mobile phone browser, enter 192.168.4.1 to open the embedded web page.(The default password is empty, tap Login directly.)
- 4. Local Network -> Router SSID -> WIFI passw ord -> Apply
- 5. Weather services -> Copy "MAC"

| <                                                                                                    | < Gateway Provisioning                                                                                                    |                    | < Gateway Provisioning |  |  |
|----------------------------------------------------------------------------------------------------|----------------------------------------------------------------------------------------------------|--------------------|------------------------|--|--|
| APP(ecowitt) ha<br>2. Turn off your                                                                                                    | ny further, please make sure the current<br>s WiFi and (precise) location permision enabled.<br>mobile network data service.<br>nur WiFi works on 2.4G band.<br>on Camera Sub-device | 2<br>Device Name : |                        |  |  |
| netv                                                                                                    | bur device is connecting to your local<br>vork via Bluetooth provisioning,                                                                                                    | Device Type :      | Weather Station        |  |  |
| cho                                                                                                    | ose below to start:<br>Bluetooth Provisioning                                                                                                    | MAC/IMEI :         | MAC $\vee$             |  |  |
| If your device has been connected to your<br>local network already with internet access,<br>and you know MAC/IMEI of your device,<br>choose below to start:<br>Manually Adding |                                                                                                    | 3<br>MAC :         | 0F:0F:0F:0F:0F         |  |  |
|                                                                                                    |                                                                                                    | Timezone :         | Asia 🗸 Shanghai 🗸      |  |  |
|                                                                                                    |                                                                                                    | Is Public :        |                        |  |  |
|                                                                                                    | other                                                                                                    | (4                 | Save                   |  |  |

6. Return "Gateway provisioning" to choose "Manually adding" on mobile app. And then enter "Device Name" and paste "MAC" to save.